## STUDENT CONFERENCING WITH SUCCESSMAKER DATA

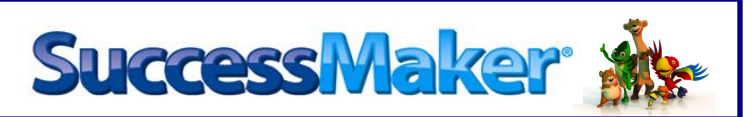

**PEARSON** 

Student conferencing is a powerful tool teachers can use to mentor and coach students using **SuccessMaker**. By reviewing areas of difficulty with students, you can improve student performance and prevent skills from reappearing on the Areas of Difficulty report.

1. On the teacher dashboard, click the group or student tab and click any of the colored bars. Yellow and red bars indicate students working in the 0-64% range. Green, blue, and purple bars indicate students working in the 65-100% range. While the students in the yellow and red may need to immediate intervention, students in the green, blue and purple may have also missed skills and can benefit from a **SuccessMaker** student conference.

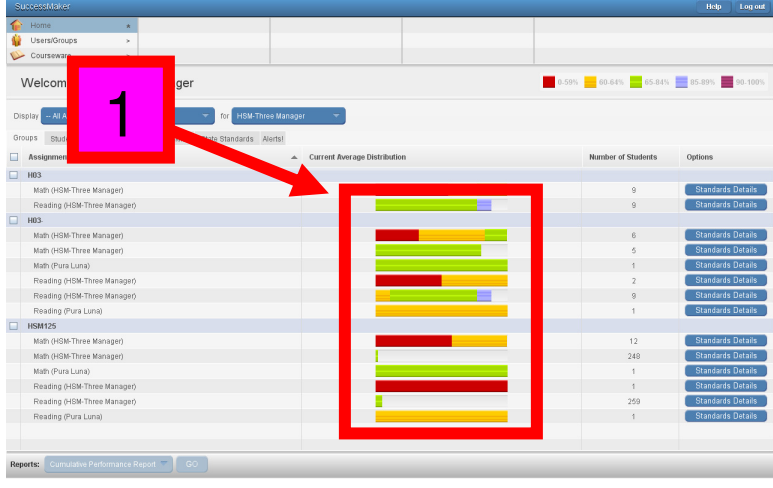

Report 2. Choose a student. In the Options column, click on

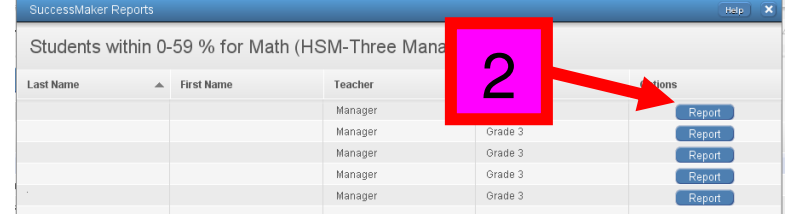

3. You may see several graphs. Scroll down to the bar graph and click on one of the bars. It is recommended that you choose a yellow or red bar.

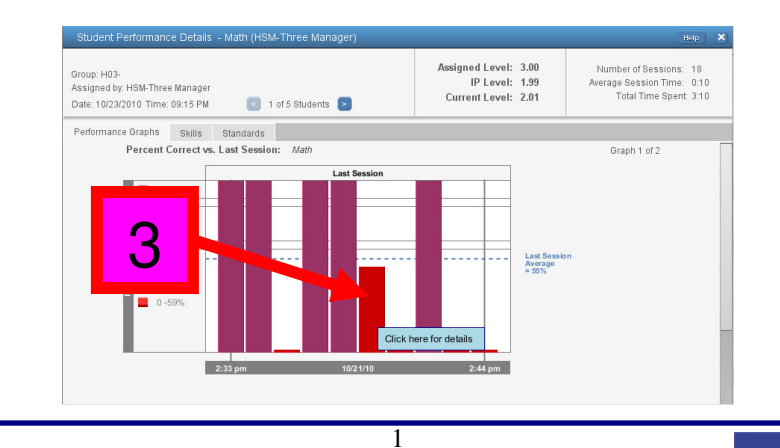

NYC Division of Nonpublic Schools Instructional Step-Set

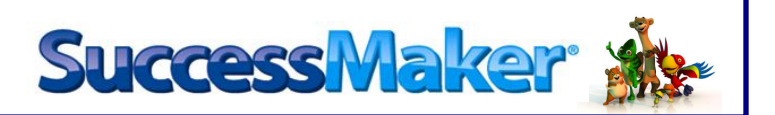

4. The Graph Details box appears showing the Learning Object Level, a description of the Learning Object (including the activity code) and the number of attempts and correct answers. Click on View LO

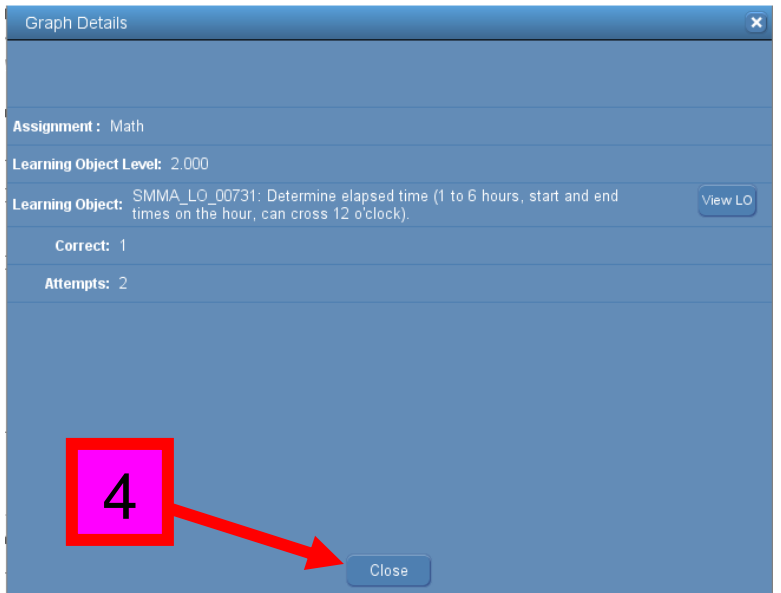

5. A sample activity will appear. This skill is an area of difficulty for your student. By conferencing with your student(s) on the area of difficulty, you are preventing future struggles with this skill.

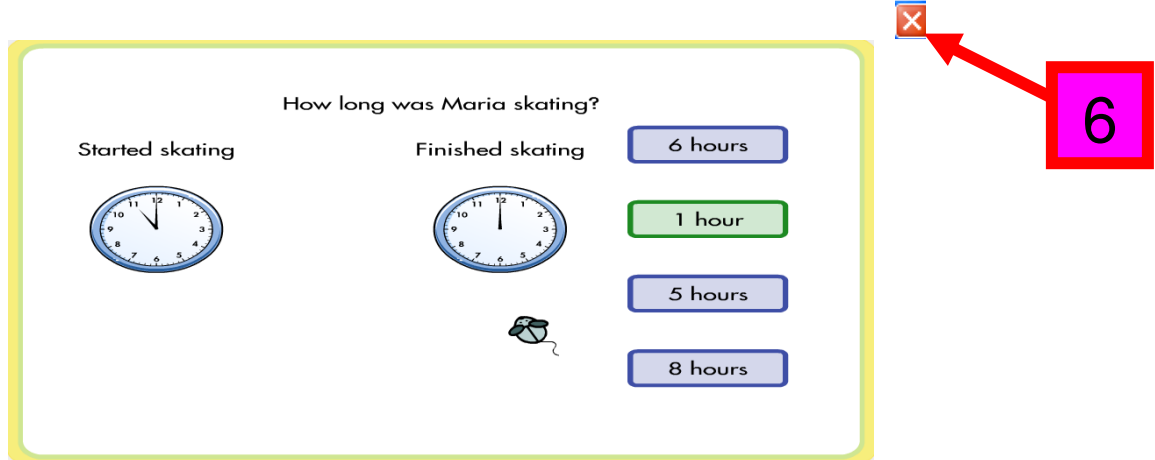

**PEARSON** 

6. Review as many of the skill activities as necessary. Once you have reviewed enough activities with your student, click  $\mathbf{\Sigma}$ 

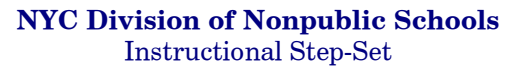

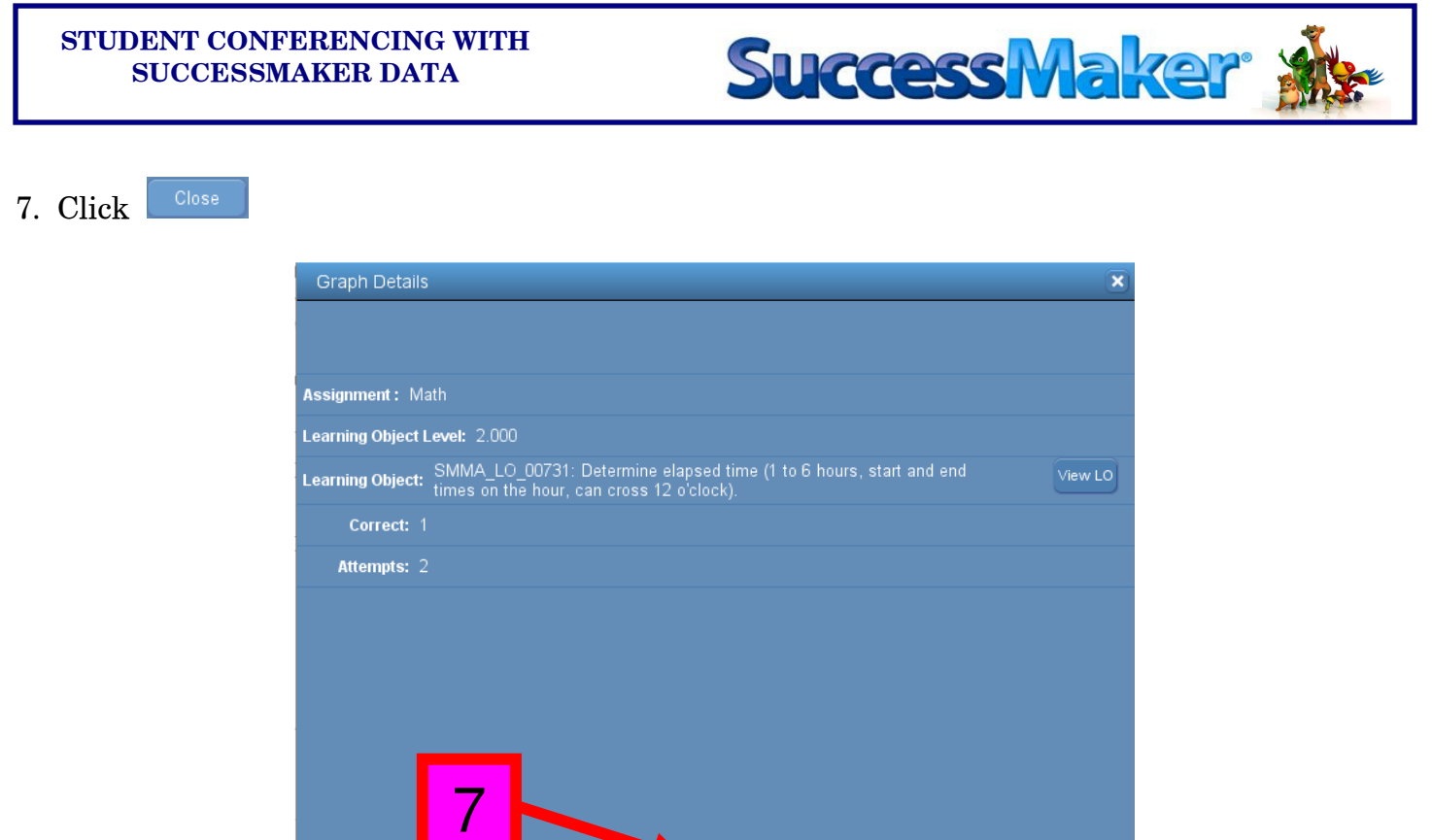

8. If there is more than one student who is performing in the yellow or red, click on the  $\geq$  to view the bar graph for the next student and repeat steps 2-7.

 $Close$ 

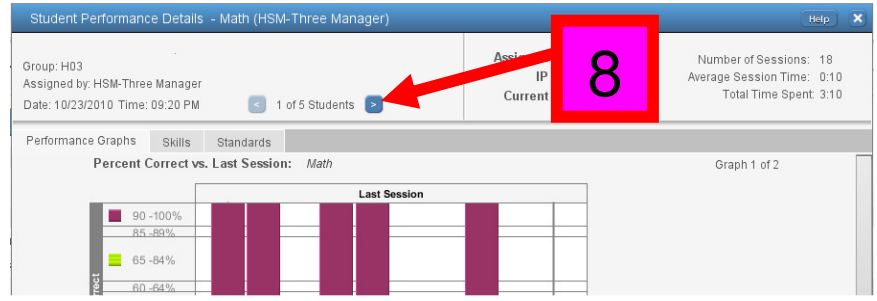

p

3